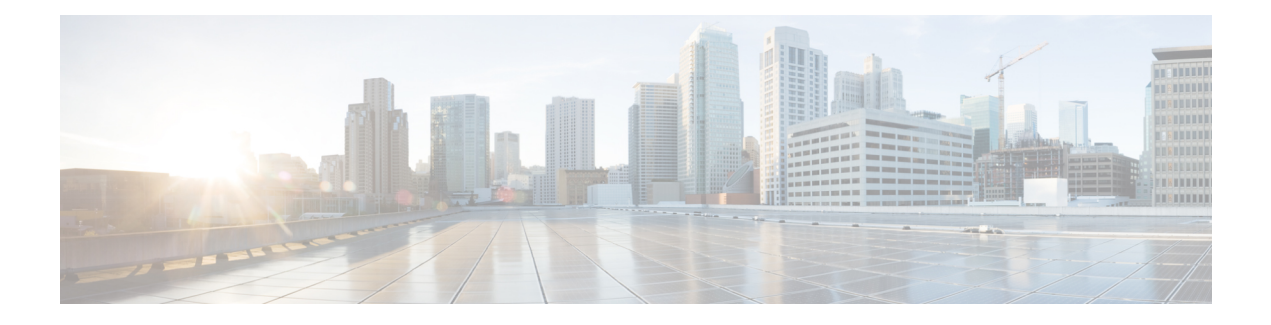

# **Firmware Management**

- Overview of CIMC [Firmware,](#page-0-0) on page 1
- Options for [Upgrading](#page-1-0) Firmware, on page 2
- [Obtaining](#page-1-1) Software from Cisco Systems, on page 2
- Installing CIMC [Firmware](#page-2-0) from a Remote Server, on page 3
- [Activating](#page-3-0) Installed CIMC Firmware, on page 4
- [Changing](#page-4-0) Password Storage Format, on page 5
- Installing BIOS [Firmware](#page-5-0) from the TFTP Server, on page 6
- [Troubleshooting](#page-6-0) the UCS E-Series M6 Server Access Issues, on page 7

# <span id="page-0-0"></span>**Overview of CIMC Firmware**

•

The UCS E-Series M6 Servers use Cisco-certified firmware specific to the server model that you are using. You can download new releases of the firmware for all supported server models from Cisco.com.

To avoid potential problems, it is strongly recommended that you use the Host Upgrade Utility (HUU), which upgrades the CIMC, BIOS, and other firmware components to compatible levels.

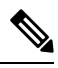

Do not install the new BIOS firmware until after you have activated the compatible CIMC firmware, or the server will not boot. **Note**

The CIMC firmware update process is divided into the following stages to minimize the amount of time the server will be offline:

- **Installation**—During this stage, CIMC installs the selected CIMC firmware in the non-active, or backup, slot on the server.
- **Activation**—During this stage, CIMC sets the non-active firmware version as active and reboots the server, causing a disruption in service. When the server reboots, the firmware in the new active slot becomes the running version.

After you activate the CIMC firmware, you can update the BIOS firmware. The server must be powered off during the entire BIOS update process. Once the CIMC finishes rebooting, the server can be powered on and returned to service.

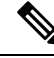

You can either upgrade an older firmware version to a newer one, or downgrade a newer firmware version to an older one. **Note**

# <span id="page-1-0"></span>**Options for Upgrading Firmware**

You can use the Cisco Host Upgrade Utility (HUU) to upgrade the firmware components.

**HUU**—We recommend that you use the HUU ISO file to upgrade all firmware components, which include the CIMC, BIOSandFPGA firmware. It isrecommended to upgrade all firmware with the HUU ISO package.

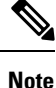

Using the latest versions of CIMC or BIOS firmware with older versions of other firmware may result in unexpected behavior.

# <span id="page-1-1"></span>**Obtaining Software from Cisco Systems**

Use this procedure to download BIOS and CIMC firmware.

```
Step 1 Navigate to http://www.cisco.com/.
```
- **Step 2** If you are not already logged in, click **Log In** at the top right-hand edge of the page and log in using your Cisco.com credentials.
- **Step 3** In the menu bar at the top, click **Support**.

A roll-down menu appears.

**Step 4** From the Downloads (center) pane, click **All Downloads** (located at the bottom right corner).

The **Download Software** page appears.

- **Step 5** From the left pane, click **Products**.
- **Step 6** From the center pane, click **Unified Computing and Servers**.
- **Step 7** From the right pane, click **Cisco UCS E-Series Software**.
- **Step 8** From the right pane, click the name of the server model for which you want to download the software.

The **Download Software** page appears with the following categories.

• **Unified Computing System (UCSE) Server Firmware**—Contains the Host Upgrade Utility.

- **Step 9** Click the appropriate software category link.
- **Step 10** Click the **Download** button associated with software image that you want to download.

The **End User License Agreement** dialog box appears.

- **Step 11** (Optional) To download multiple software images, do the following:
	- a) Click the **Add to cart** button associated with the software images that you want to download.

b) Click the **Download Cart** button located on the top right .

All the images that you added to the cart display.

c) Click the **Download All** button located at the bottom right corner to download all the images.

The **End User License Agreement** dialog box appears.

### **Step 12** Click **Accept License Agreement**.

- **Step 13** Do one of the following as appropriate:
	- Save the software image file to a local drive.
	- If you plan to install the software image from a TFTP server, copy the file to the TFTP server that you want to use.

The server must have read permission for the destination folder on the TFTP server.

## **What to do next**

Install the software image.

# <span id="page-2-0"></span>**Installing CIMC Firmware from a Remote Server**

To avoid potential problems, it is strongly recommended that you use the Host Upgrade Utility (HUU), which upgrades the CIMC, BIOS, and other firmware components to compatible levels.

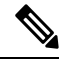

Do not install the new BIOS firmware until after you have activated the compatible CIMC firmware or the server will not boot. **Note**

### **Before you begin**

- Log into CIMC as a user with admin privileges.
- Obtain the CIMC firmware file from Cisco Systems.

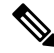

**Note** If you start an update while an update is already in process, both updates will fail.

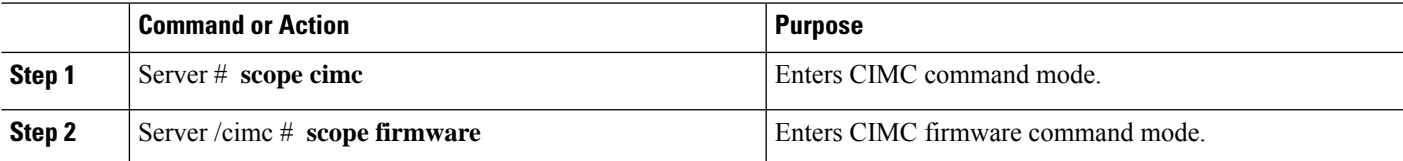

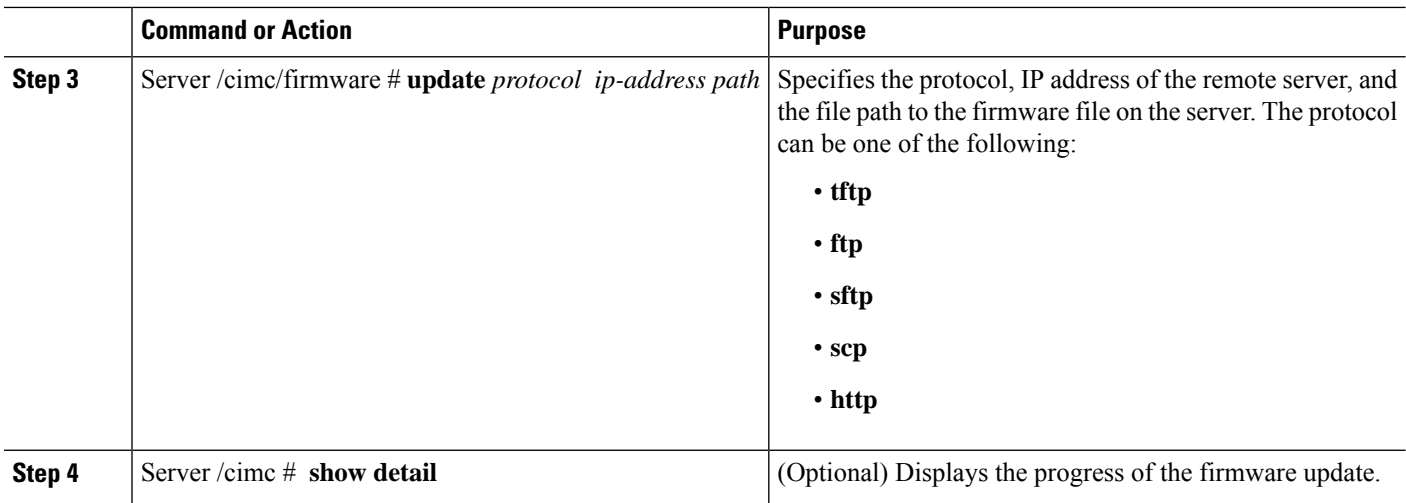

This example updates the firmware:

```
Server# scope cimc
Server /cimc # scope firmware
Server /cimc/firmware # update tftp 10.20.34.56 test/dnld-ucs-k9-bundle.1.0.2h.bin
<CR> Press Enter key Firmware update has started.
Please check the status using "show detail"
Server /cimc #
```
#### **What to do next**

Activate the new firmware.

# <span id="page-3-0"></span>**Activating Installed CIMC Firmware**

### **Before you begin**

Install the CIMC firmware on the server.

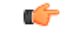

While the activation is in progress, do not: **Important**

- Reset, power off, or shut down the server.
- Reboot or reset the CIMC.
- Activate any other firmware.
- Export technical support or configuration data.

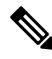

**Note** If you start an activation while an update is in process, the activation will fail.

#### **Procedure**

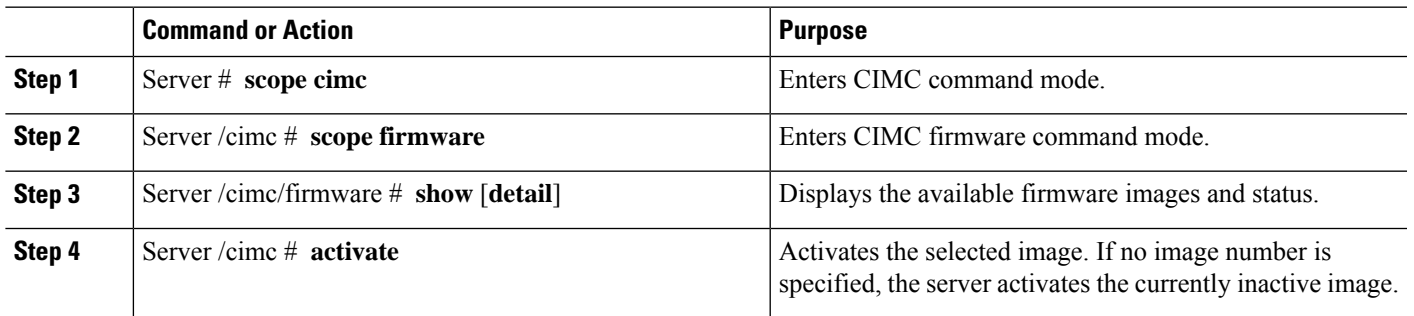

## **Example**

This example activates the firmware image:

```
Server /cimc/firmware # show detail
Firmware Image Information:
   Update Stage: NONE
   Update Progress: 0%
   Current FW Version: 4.11(0)73
   FW Image 1 Version: 4.1-suthandy-030223-111138
   FW Image 1 State: BACKUP INACTIVATED
   FW Image 2 Version: 4.11(0)73
   FW Image 2 State: RUNNING ACTIVATED
   Boot-loader Version: 4.11(0)73
   Secure Boot: ENABLED
Server /cimc #
Server /cimc # activate
```
# <span id="page-4-0"></span>**Changing Password Storage Format**

This procedure explains how to change the format of the password storage.

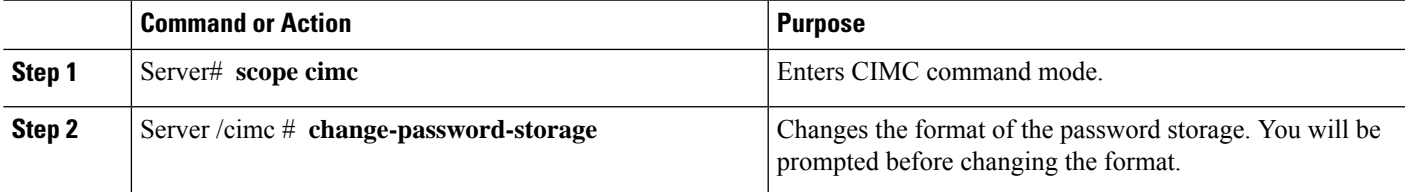

This example changes the format:

```
Server# scope cimc
Server /cimc # change-password-storage
This operation will change the user password storage form to be SHA512 with salt.
Note that, once you start this operation:
1. You cannot change the password storage format back.
2. The IPMI over LAN feature will stop working.
3. You need to change the passwords of all local users to have them stored in the new format.
Are you sure you want to continue?[y|N]
```
Press Y to change the format.

# <span id="page-5-0"></span>**Installing BIOS Firmware from the TFTP Server**

To avoid potential problems, it is strongly recommended that you use the Host Upgrade Utility (HUU), which upgrades the CIMC, BIOS, and other firmware components to compatible levels.

If you choose to upgrade the CIMC and BIOS firmware manually—instead of using the HUU—you must update the CIMC firmware first, and then the BIOS firmware. Do not install the new BIOS firmware until after you have activated the compatible CIMC firmware or the server will not boot.

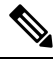

**Note** If you start an update while an update is already in process, both updates will fail.

**Note** Before you update the BIOS firmware, power off the server and put the module in maintenance mode.

## **Before you begin**

Obtain the CIMC firmware file from Cisco Systems.

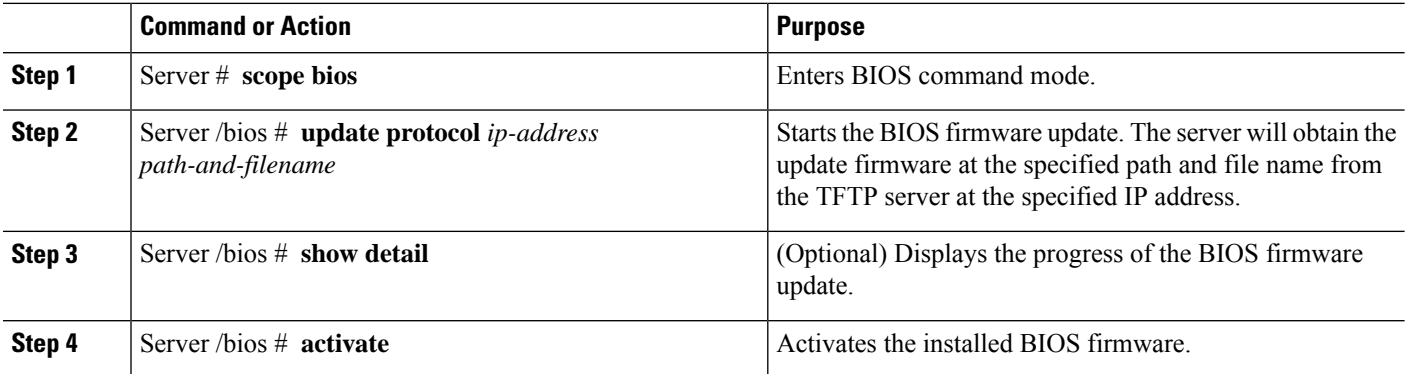

This example updates the BIOS firmware:

```
Server# scope bios
Server /bios # update 10.20.34.56 //test/dnld-ucs-k9-bundle.1.0.2h.bin
<CR> Press Enter key
Firmware update has started.
Please check the status using "show detail"
Server /bios #
```
# <span id="page-6-0"></span>**Troubleshooting the UCS E-Series M6 Server Access Issues**

If you have problems accessing the E-Series M6Server, it could be that the CIMC firmware image is corrupted, or the file system is corrupted, or the CIMC firmware installation did not complete successfully. Do one of the following as appropriate:

- If the CIMC firmware image is corrupted, see [Recovering](#page-6-1) from a Corrupted CIMC Firmware Image, on [page](#page-6-1) 7.
- If the file system is corrupted, see [Recovering](#page-8-0) from a Corrupted File System, on page 9.
- If the CIMC firmware installation did not complete successfully, reinstall the CIMC firmware.

```
Ú
```
**Important** Due to security considerations, the **boot backup** command is disabled.

# <span id="page-6-1"></span>**Recovering from a Corrupted CIMC Firmware Image**

#### **Before you begin**

- Connect the server to your PC. Connect one end of the serial cable to the E-Series Server serial port and the other end to your PC.
- Depending on the interface option that you specify, do one of the following:
	- Dedicated—Attach an Ethernet cable to the Management (dedicated) port of the E-Series M6 Server.
	- Shared-Lom-GE2—Attach an Ethernet cable to the E-Series M6 Server's external GE2 interface.
	- Shared-Lom-Console—Use the Cisco IOS CLI to configure the E-Series M6 Server's internal console interface.
- To view the serial output, start the Minicom.
- Make sure that the communications settings are configured as: 9600 baud, 8 bits, No parity, and 1 stop bit.

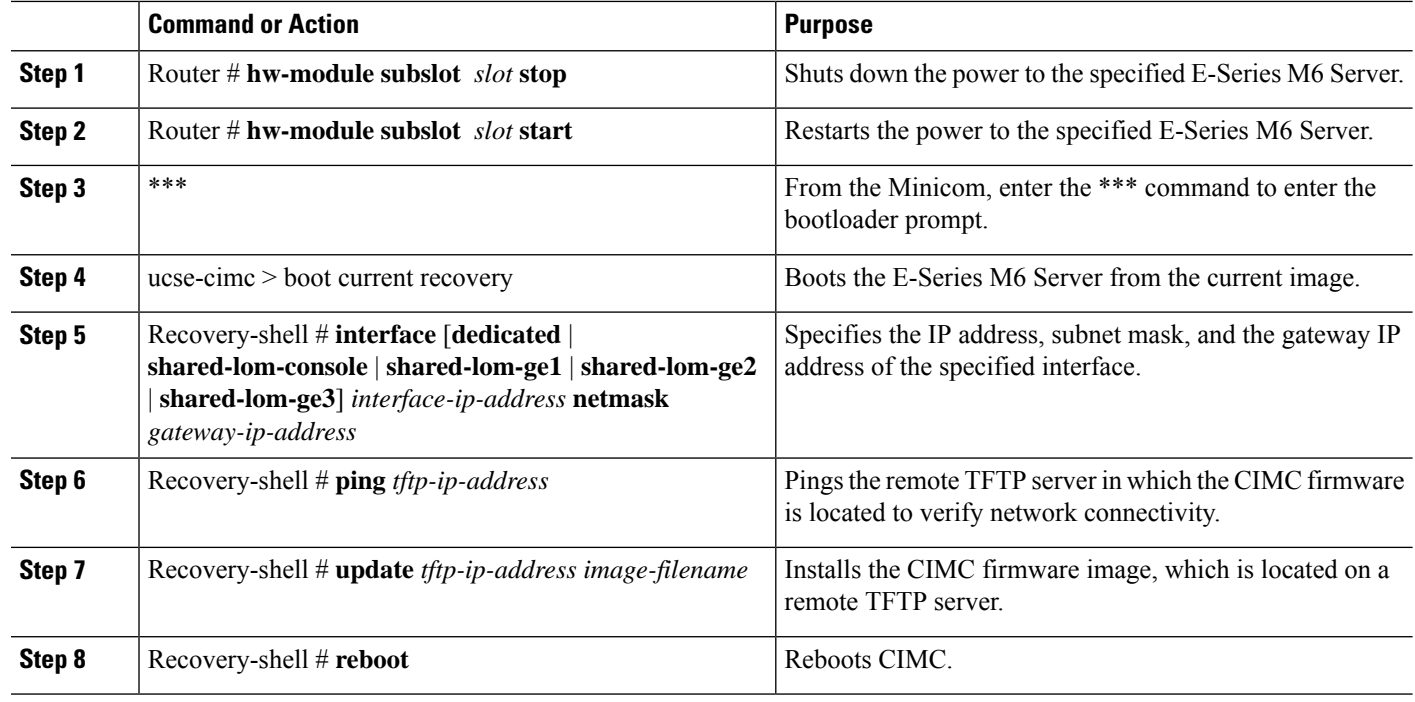

#### **Procedure**

#### **Example**

This example recovers the CIMC firmware image in an E-Series M6 Server:

```
Router# hw-module subslot 2/0 stop
Router# hw-module subslot 2/0 start
***
ucse-cimc > boot current recovery
recovery-shell# interface shared-lom-ge2 192.168.0.138 255.255.255.0 192.168.0.1
Network configuration:
IP config: addr: 192.168.0.138 Mask: 255.255.255.0
Gateway: 192.168.0.1
recovery-shell# ping 10.20.34.56
PING 10.20.34.56 (10.20.34.56): 56 data bytes
64 bytes from 10.20.34.56: seq=0 ttl=60 time=10.000 ms
64 bytes from 10.20.34.56: seq=1 ttl=60 time=0.000 ms
--- 10.20.34.56 ping statistics ---
10 packets transmitted, 10 packets received, 0% packet loss round-trip min/avg/max =
0.000/1.000/10.000 ms
recovery-shell# update 10.20.34.56 update_pkg-cimc.combined.bin
downloading firmware image "update_pkg-cimc.combined.bin" from " 10.20.34.56 "
download firmware image done, size in bytes: 22384144
installing firmware image, please wait ... activating installed image
done
Stage: NONE
Status: SUCCESS
Error: Success
recovery-shell# reboot
```
# <span id="page-8-0"></span>**Recovering from a Corrupted File System**

Use this procedure if you see the following error message in the CIMC boot log files.

UNEXPECTED INCONSISTENCY; RUN fsck MANUALLY

### **Before you begin**

- Connect the server to your PC. Connect one end of the serial cable to the E-Series Server serial port and the other end to your PC.
- Depending on the interface option that you specify, do one of the following:
	- Dedicated—Attach an Ethernet cable to the Management (dedicated) port of the E-Series M6Server.
	- Shared-Lom-GE2—Attach an Ethernet cable to the E-Series M6 Server's external GE2 interface.
	- Shared-Lom-Console—Use the Cisco IOS CLI to configure the E-Series M6 Server's internal console interface.
- To view the serial output, start the Minicom.
- Make sure that the communications settings are configured as: 9600 baud, 8 bits, No parity, and 1 stop bit.

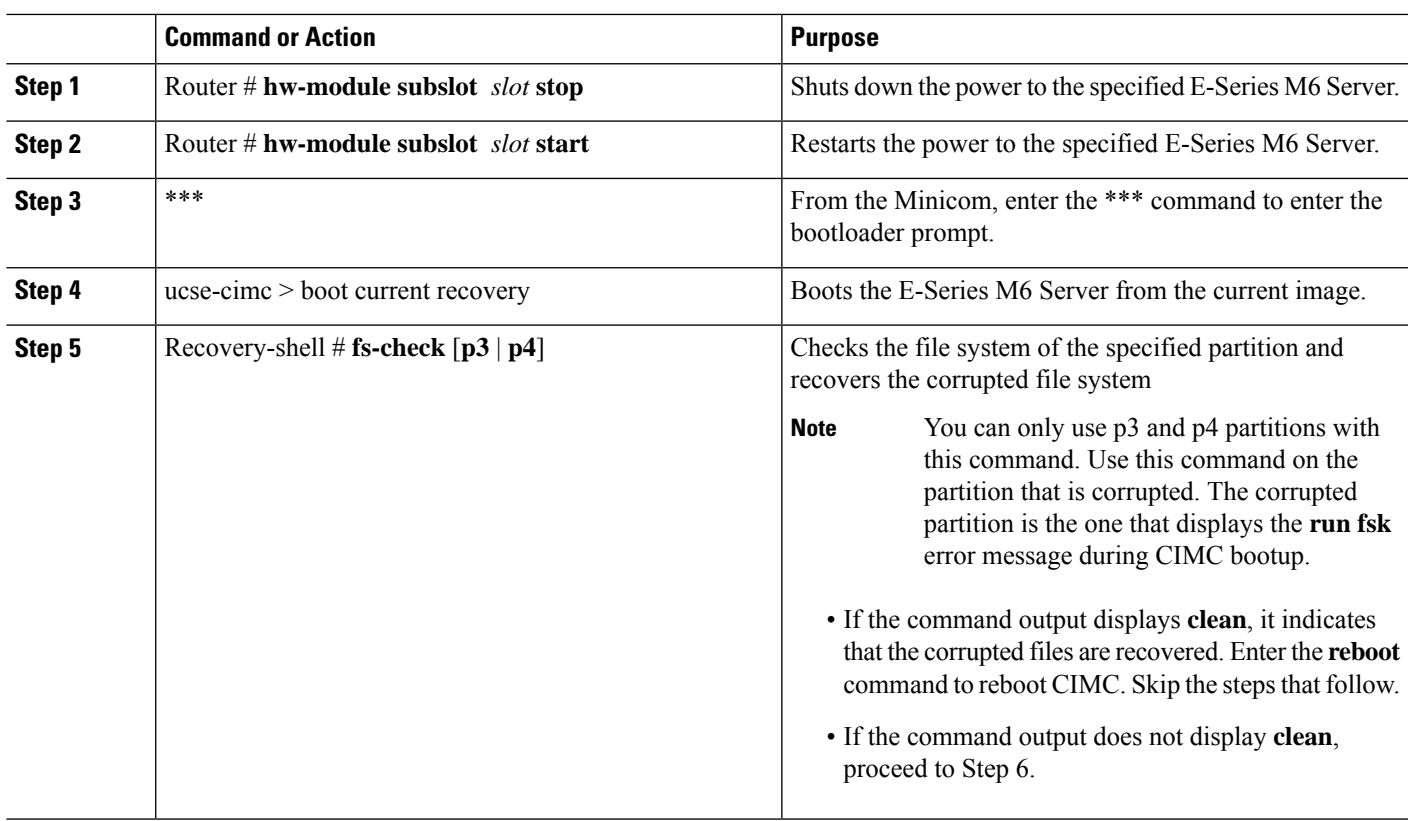

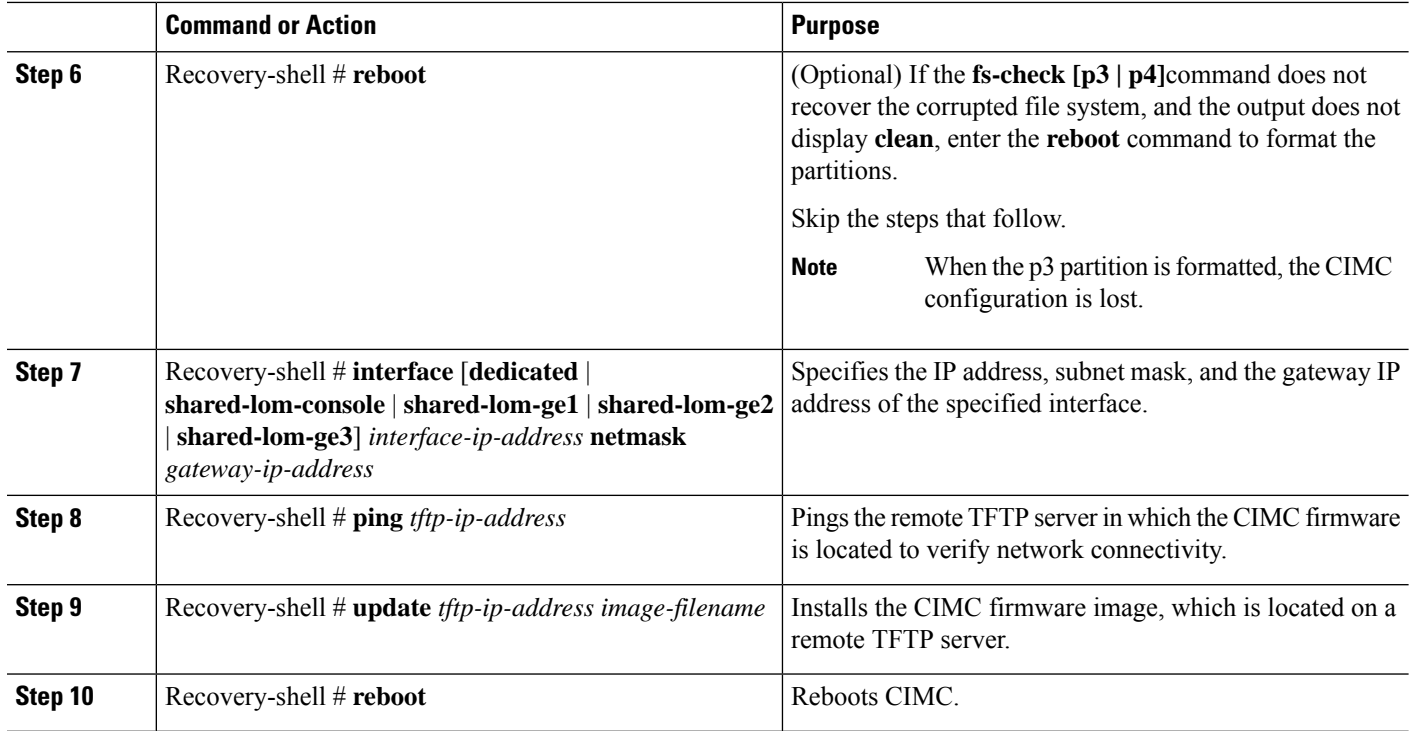

This example recovers the CIMC firmware from the current image using the **fs-checkp3** command in an E-Series M6 Server:

```
Router# hw-module subslot 1/0 stop
Router# hw-module subslot 1/0 start
***
ucse-cimc > boot current recovery
recovery-shell# fs-check p3
e2fsck 1.41.14 (22-Dec-2010)
/dev/mmcblk0p3: recovering journal
/dev/mmcblk0p3: clean, 429/7840 files, 3331/31296 blocks
recovery-shell# fs-check p4
e2fsck 1.41.14 (22-Dec-2010)
/dev/mmcblk0p4: clean, 51/506912 files, 1880262/2025296 blocks
recovery-shell# reboot
```
# **Recovery Shell Commands**

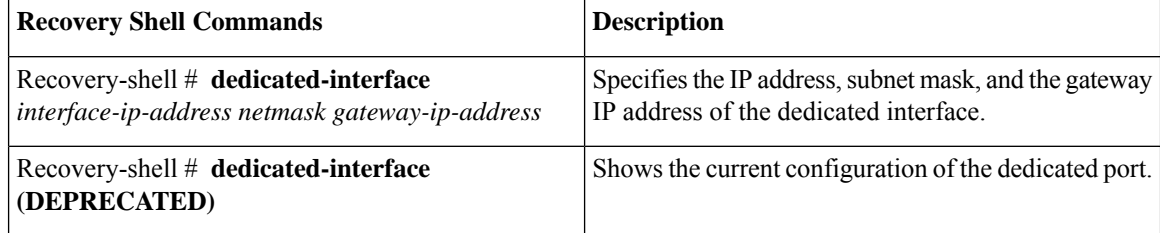

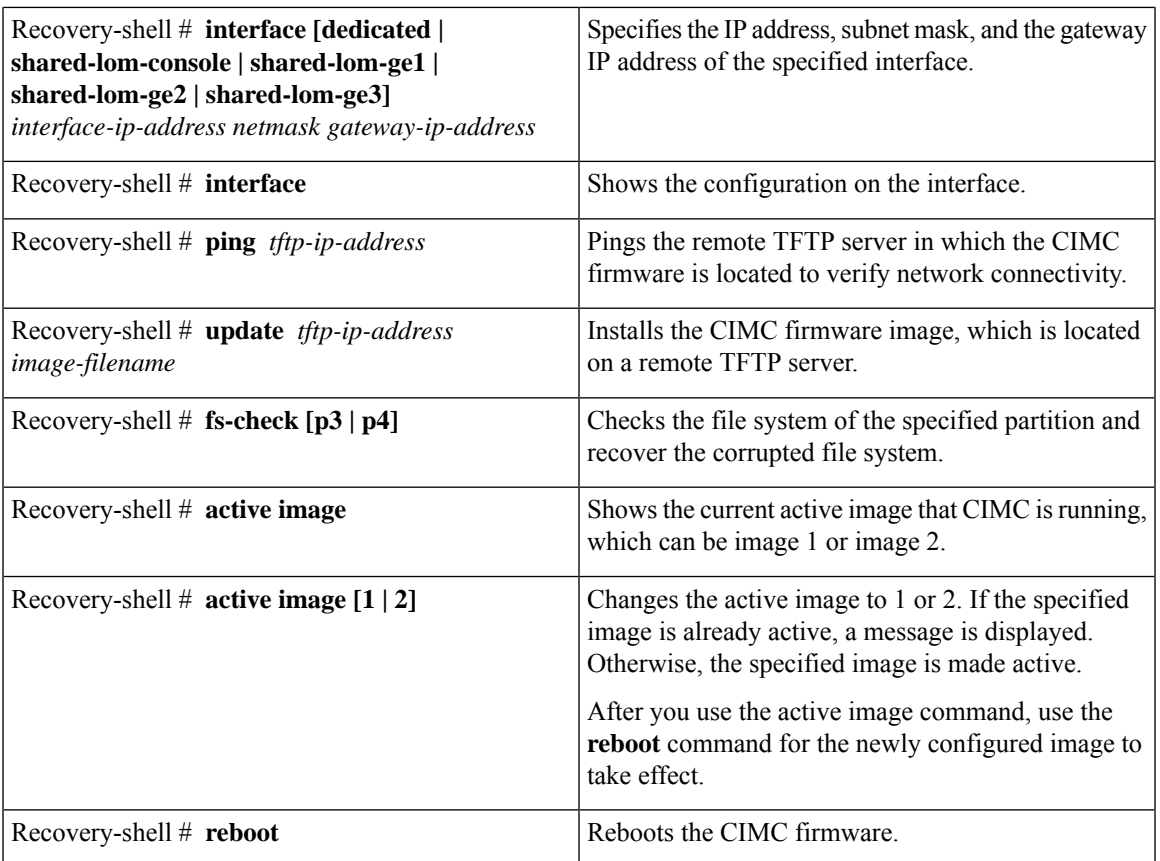

# **Recovering Password**

## **Before you begin**

- Connect the server to your PC. Connect one end of the serial cable to the E-Series Server serial port and the other end to your PC.
- Depending on the interface option that you specify, do one of the following:
	- Dedicated—Attach an Ethernet cable to the Management (dedicated) port of the E-Series M6 Server.
	- Shared-Lom-GE2—Attach an Ethernet cable to the E-Series M6 Server's external GE2 interface.
	- Shared-Lom-Console—Use the Cisco IOS CLI to configure the E-Series M6 Server's internal console interface.
- To view the serial output, start the Minicom.
- Make sure that the communications settings are configured as: 9600 baud, 8 bits, No parity, and 1 stop bit.

Power-cycles the E-Series M6 Server.

**Step 2** Type '\*\*\*' to Stop Autoboot: 0"

At this prompt, type \*\*\*\*.

**Step 3** ucse-cimc > **boot current recovery**

Type **boot current recovery** to boot up into recovery mode.

#### **Step 4** Recovery-shell #

Recovery-shell is a menu-driven limited functionality interface

main options:

```
1. configure interface
```
- 2. show interfaces
- 3. ping
- 4. cimc image options 5. emmc options
- 6. admin password reset
- 7. enter debug shell
- 8. exit and reboot

#### **Step 5** Recovery-shell (enter your choice) # **emmc format p3**

Formats the p3 partition on the EMMC card that will clear the configuration, including the password.

#### When you partition EMMC, the contents of the EMMC card, such as the CIMC configuration, ISO file and password, are either lost or cleared. **Note**

ACT2 Reset Completed. Kindly reboot the system and login with default password. Recovery-shell is a menu-driven limited functionality interface main options:

```
1. configure interface
 2. show interfaces
```
- 3. ping
- 4. cimc image options
- 5. emmc options
- 6. admin password reset
- 7. enter debug shell
- 8. exit and reboot

### **Step 6** Recovery shell (enter your choice) # **8**

Press 8 to exit and reboot the device

### **Example**

This example recovers the password if you do not remember the CMIC password:

```
server # login: admin
Password:
****************WARNING!*****************
Default credentials were used for login.
   Administrator password needs to be
    changed for security purposes.
*****************************************
Enter current password: password
Please change the password...
```
 $\mathbf I$ 

Enter new password: <strong-password> Re-enter new password: <strong-password> Updating password... Password updated successfully.

 $\mathbf{l}$